## **CloudLync Quick Start Guide**

## 1. Plug and Play IP Camera

Step 1. Connect IP camera with router via network cable.

Step 2. Power-on IP cam.

Please also ensure your router's DHCP is activated.

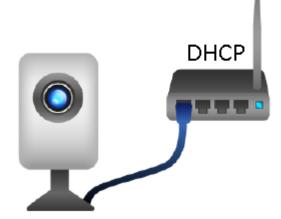

- 2. CloudLync Login
- 2.1 Visit http://www.cloudlync.net/index.php
- 2.2 Login with account and password.

| c.net/index.php       | ×                                                                               | -                     | -   |         | 1 |
|-----------------------|---------------------------------------------------------------------------------|-----------------------|-----|---------|---|
| Eloud<br>Lync Account |                                                                                 |                       | 202 | English | ~ |
| ► Login ► Account     |                                                                                 |                       |     |         |   |
|                       | Username<br>Password<br>Login<br>Create Account<br>Network Test<br>Google Login | Forgot your password? |     |         |   |

## 2.3 Or "Create Account" if haven't registered one yet.

| ►Login ►Account  |       |               | ker . | English N | ~ |
|------------------|-------|---------------|-------|-----------|---|
| Apply Reset      |       |               |       |           |   |
| Property         |       | Content       |       |           |   |
| Username         |       |               |       |           |   |
| Password         |       |               |       |           |   |
| Confirm Password |       |               |       |           |   |
| Email            |       |               |       |           |   |
| Confirm Email    |       |               |       |           |   |
| Security Image   | 79096 | Refresh Image |       |           |   |

## ♦ Google Login

# Use your Google account login CloudLync. It's also support Google drive store function.

| Google |                                                                                                    |                                             |        | SIGN UP |
|--------|----------------------------------------------------------------------------------------------------|---------------------------------------------|--------|---------|
|        | Accounts<br>Cloudlync.net is asking for some information from your Google Account. To see and approve the request,<br>sign in. Learn more | Sign in<br>Email                            | Google |         |
|        |                                                                                                    | Password Sign in Can't access your account? |        |         |

#### Normal account creation

| 🗲 🛞 www.cloudlync.net/index. | php                      |                       | ☆▼            | C 8 -         |        |
|------------------------------|--------------------------|-----------------------|---------------|---------------|--------|
|                              | Eloud<br>⊾Login →Account |                       |               | English •     | •      |
|                              | Apply Reset              |                       |               |               |        |
|                              | Property                 |                       | Content       |               |        |
|                              | Username                 | X00000X               |               |               |        |
|                              | Password                 | ••••                  |               |               |        |
|                              | Confirm Password         | •••••                 |               |               |        |
|                              | Email                    | kevinxxx@hotmail.com  |               |               |        |
|                              | Confirm Email            | kevinxxxx@hotmail.com |               |               |        |
|                              | Security Image           | 1e8be 1e8be           | Refresh Image |               |        |
|                              |                          |                       |               |               |        |
|                              |                          | Matrix Setting        |               | Version 1.1.8 | 8.2378 |

## 3. Bind The IP Camera

## 3.1 Click "*Settings*" at the bottom page.

|              |               |               |              |      | Account       | Device |
|--------------|---------------|---------------|--------------|------|---------------|--------|
| Name         | Owner         | MAC Address   | Service Type | Port | Device Matrix | Config |
| 8FECAAAAAA   | fae-demo      | E08FECAAAAAA  | Camera       | 7731 |               | 33     |
| 08FECBBBBBBB | fae-demo      | E08FECBBBBBBB | Camera       | 554  | $\checkmark$  | 30     |
| 08FECCCCCCC  | fae-demo      | E08FECCCCCCC  | Camera       | 8554 | $\checkmark$  | 30     |
|              |               |               |              |      |               |        |
| Items I      | Per Page 20 🗸 | Prev Next     |              |      |               |        |

3.2 Click will lead you to a pop-up screen asking *"Click ok to register your devices"* to add new devices on CloudLync.

|                                   | ۲ |
|-----------------------------------|---|
|                                   |   |
|                                   |   |
| Click ok to register your devices |   |
|                                   |   |
|                                   |   |
| OK Later                          |   |

3.3 Fill in IP camera's MAC address and activated code listed on the back of the camera, and then click "*Apply*".

|     |              |               | ۲     |
|-----|--------------|---------------|-------|
| No. | MAC Address  | Activate Code | Apply |
| 1   | E08FECAAAAAA | L8GHcTrxxxx   | Apply |
| 2   |              |               | Apply |
| 3   |              |               | Apply |
| 4   |              |               | Apply |
| 5   |              |               | Apply |
| 6   |              |               | Apply |
| 7   |              |               | Apply |
|     |              |               |       |
|     |              |               |       |
|     |              |               |       |

Check follow user name & password card for MAC address and Activate code.

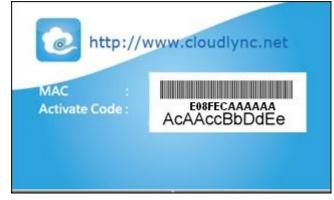

| 0. | MAC Address  | Activate Code | Apply   |
|----|--------------|---------------|---------|
| 1  | E08FECAAAAAA | waBAcAccAhnw  | Success |
| 2  |              |               | Apply   |
| 3  |              |               | Apply   |
| 4  |              |               | Apply   |
| 5  |              |               | Apply   |
| 6  |              |               | Apply   |
| 7  |              |               | Apply   |

#### 3.4 "*Success*" shows when finished properly. The IP cam is now displayed on the setting table.

| Name         | Owner<br>fae.demo | MAC Address  | Service Type | Port | Device Matrix | Config |
|--------------|-------------------|--------------|--------------|------|---------------|--------|
| E08FECAAAAAA | fae-demo          | E08FECAAAAAA | Camera       | 7731 | $\checkmark$  | 5      |

## 3.5 Click Config 义

button will lead to a Modify page which listed each device's registration information where users can alter its device name for easy recognition.

| Modify Delete | *                                |
|---------------|----------------------------------|
| Apply Reset   |                                  |
| Property      | Content                          |
| Name          | E08FECAAAAAA                     |
| Owner         | fae-demo                         |
| MAC Address   | IE08FECAAAAAA                    |
| IP Address    | rtsp://111.251.227.206/live2.sdp |
| Video         | Quality: O High 🖲 Medium O Low   |
| Port          | 7731                             |
|               |                                  |
|               |                                  |
|               |                                  |

#### 4. Watch The Media Click the "Device" at the bottom page, and now media is in RTSP streaming.

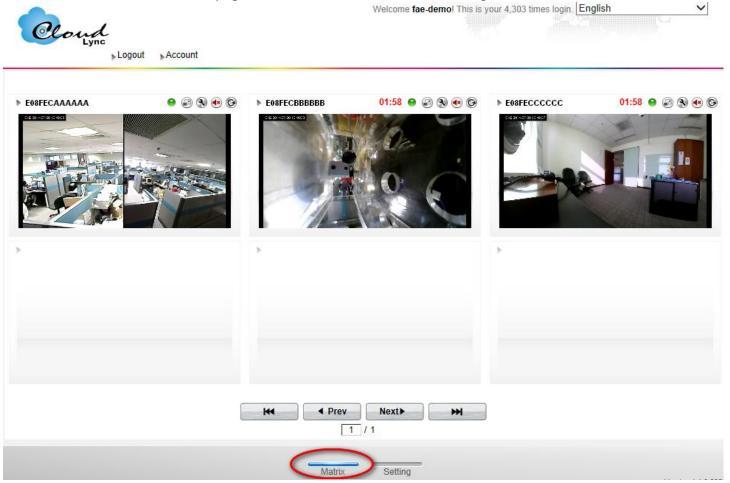

#### 5. Tool Bar

Tool bar is located in the up-right-side of each IP cam media screen to foster an easy management at your preference.

#### 5.1 Light Signal

5.1.1 Green Signal

means the IP cam is online and on air, therefore, its video is displayed on the screen.

#### 5.1.2 Yellow Signal

e means the IP cam is online but still not on air yet, therefore, its video is not displayed on the screen.

#### 5.1.3 Red Signal

e means the IP cam is offline, therefore, its screen is blank.

#### 5.2 Full Screen

<sup>(C)</sup> is the button to lead you to a new screen where the video is displayed in full screen for the clearer vision.

#### 5.3 Control Panel

is the button to lead you to manage the IP cam's PTZ control panel for viewing angle adjustment. 5.4 Setting

J.4 Setting

 ${}^{\textcircled{N}}$  is the button to lead you to that specific IP cam's setting web UI.

#### 5.5 Refresh

Is the button for you to refresh or reload the IP cam video.

#### 5.6 Remove

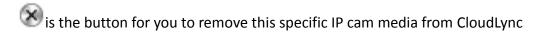

#### 6. Compatible matrix:

| Web      |              |           |                          | Operation System      |              |              |
|----------|--------------|-----------|--------------------------|-----------------------|--------------|--------------|
| Browser  | Version      | Win XP    | Win7 32bit               | Win7 64bit            | Mac OS 32bit | Mac OS 64bit |
| IE       | 8            | 0         | 0                        | 0                     | n/a          | n/a          |
| Ø        | 9            | n/a       | 0                        | Х                     | n/a          | n/a          |
| <b>C</b> |              |           | *IE 64bit i              | s not supported.      | -            |              |
|          | 12.0.1       | 0         | 0                        | 0                     | 0            | 0            |
| FireFox  | 13.0.1       | 0         | 0                        | 0                     | 0            | 0            |
| 3        | 14.0.1       | 0         | 0                        | 0                     | 0            | 0            |
| -        | 15.0.1       | 0         | 0                        | 0                     | 0            | 0            |
| Chrome   | 20.0.1132.47 | 0         | 0                        | 0                     | 0            | n/a          |
|          | 21.0.1180.89 | 0         | 0                        | 0                     | 0            | n/a          |
|          | 22.0.1229.79 | 0         | 0                        | 0                     | 0            | n/a          |
| Safari   | 3.2.3        | Х         | Х                        | Х                     | n/a          | n/a          |
|          | 4.0.1        | Х         | Х                        | Х                     | n/a          | n/a          |
|          | 5.1.7        | Х         | Х                        | Х                     | 0            | 0            |
| N        | lobile       |           | Android                  |                       | iC           | )S           |
| V        | ersion       | 2.3.3     | & 4.0 or above ( 3.x is  | not supported )       | 4.0.0        | r above      |
| V        | 5151011      | * Android | device with Nvidia tegra | a 2 is not supported. | 4.0 0        | auuve        |

Remark: n/a refers to either browser version does not support